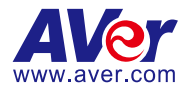

# **AVerTouch**

— **User Manual** —

### **Disclaimer**

No warranty or representation, either expressed or implied, is made with respect to the contents of this documentation, its quality, performance, merchantability, or fitness for a particular purpose. Information presented in this documentation has been carefully checked for reliability; however, no responsibility is assumed for inaccuracies. The information contained in this documentation is subject to change without notice.

In no event will AVer Information Inc. be liable for direct, indirect, special, incidental, or consequential damages arising out of the use or inability to use this product or documentation, even if advised of the possibility of such damages.

### **Trademarks**

"AVer" is a trademark owned by AVer Information Inc. Other trademarks used herein for description purpose only belong to each of their companies.

### **Copyright**

© 2024 AVer Information Inc. All rights reserved. | April 10, 2024

All rights of this object belong to AVer Information Inc. Reproduced or transmitted in any form or by any means without the prior written permission of AVer Information Inc. is prohibited. All information or specifications are subject to change without prior notice.

### **More Help**

For FAQs, technical support, software and user manual download, please visit:

#### **Non-USA**

Download Center: <https://www.aver.com/download-center> Technical Support[: https://www.aver.com/technical-support](https://www.aver.com/technical-support)

### **USA**

Download Center[: https://www.averusa.com/education/support](https://www.averusa.com/education/support) Technical Support[: https://averusa.force.com/support/s/contactsupport](https://averusa.force.com/support/s/contactsupport)

### **Contact Information**

#### **Headquarters**

AVer Information Inc. 8F, No.157, Da-An Rd., Tucheng Dist., New Taipei City 23673, Taiwan Tel: +886 (2) 2269 8535

#### **USA Branch Office**

AVer Information Inc., Americas 44061 Nobel Drive, Fremont, CA 94538, USA Tel: +1 (408) 263 3828 Toll-free: +1 (877) 528 7824

#### **Europe Branch Office**

AVer Information Europe B.V. Westblaak 134, 3012 KM, Rotterdam, The Netherlands Tel: +31 (0) 10 7600 550

### **Japan Branch Office**

アバー・インフォメーション 株式会社 〒160-0023 日本東京都新宿区 西新宿 3-2-26 立花新宿ビル 7 階 Tel: +81 (0) 3 5989 0290 お客様サポートセンター(固定電 話のみ): +81 (0) 120 008 382

### **Vietnam Branch Office**

Công ty TNHH AVer Information (Việt Nam) Tầng 5, 596 Nguyễn Đình Chiểu, P.3, Quận 3, Thành phố Hồ Chí Minh 700000, Việt Nam Tel: +84 (0) 28 22 539 211 Hỗ trợ kỹ thuật: +84 (0) 90 70 080 77

#### **Korea Office**

한국 에버 인포메이션 (주) 서울시 종로구 새문안로 92 (신문로 1 가, 광화문오피시아빌딩) 1831, 1832 호 Tel: +82 (0) 2 722 8535

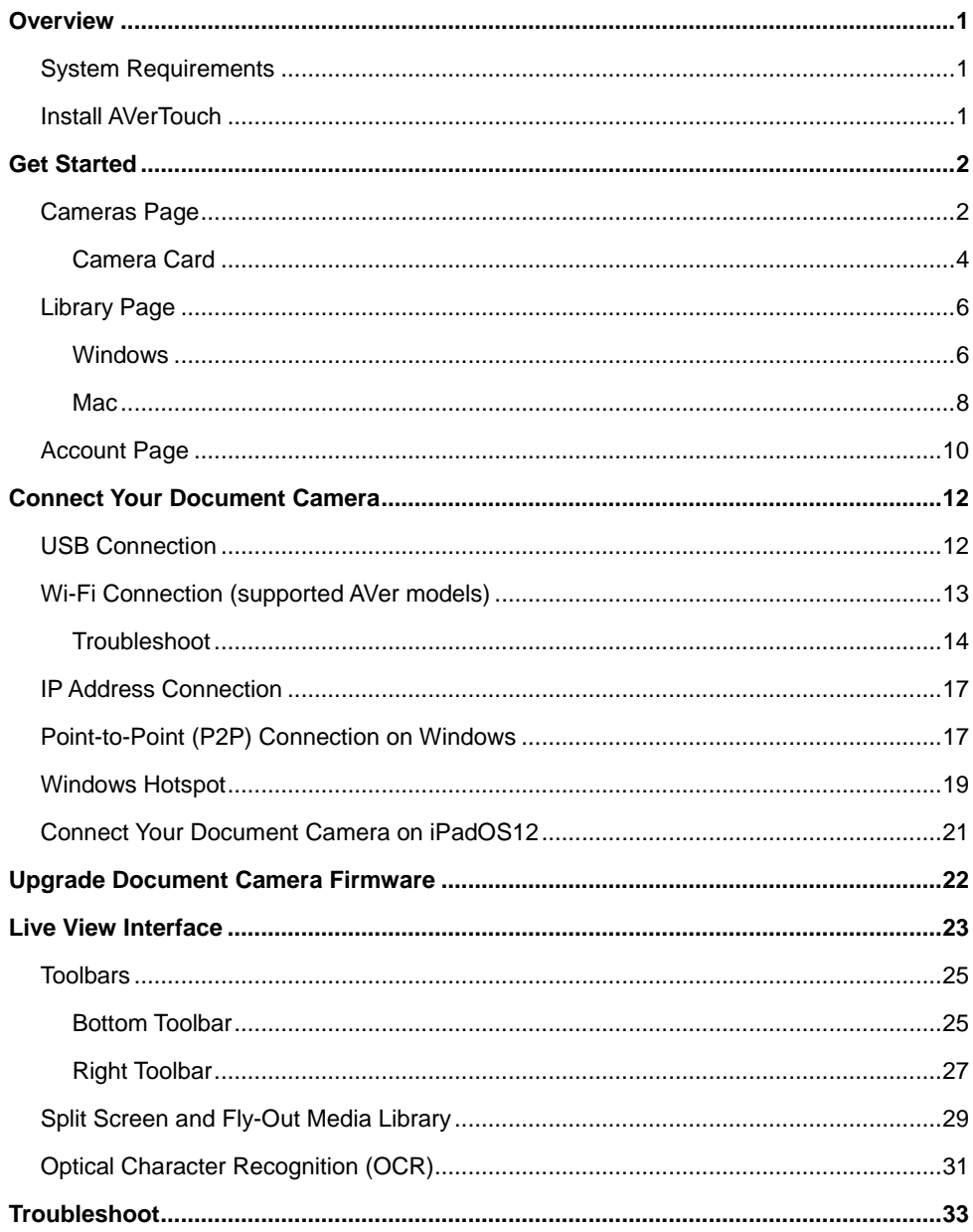

# **Contents**

# <span id="page-4-0"></span>**Overview**

### <span id="page-4-1"></span>System Requirements

- Windows 7, 10, 11
- macOS 11, 12, 13
- iPadOS 12

### <span id="page-4-2"></span>Install AVerTouch

- 1. Download AVerTouch from AVer Download Center. [\(https://www.aver.com/download-center\)](https://www.aver.com/download-center).
- 2. Double-click the downloaded .exe file.
- 3. Follow the instructions displayed on the setup wizard to install AVerTouch.

# <span id="page-5-0"></span>Get Started

### <span id="page-5-1"></span>Cameras Page

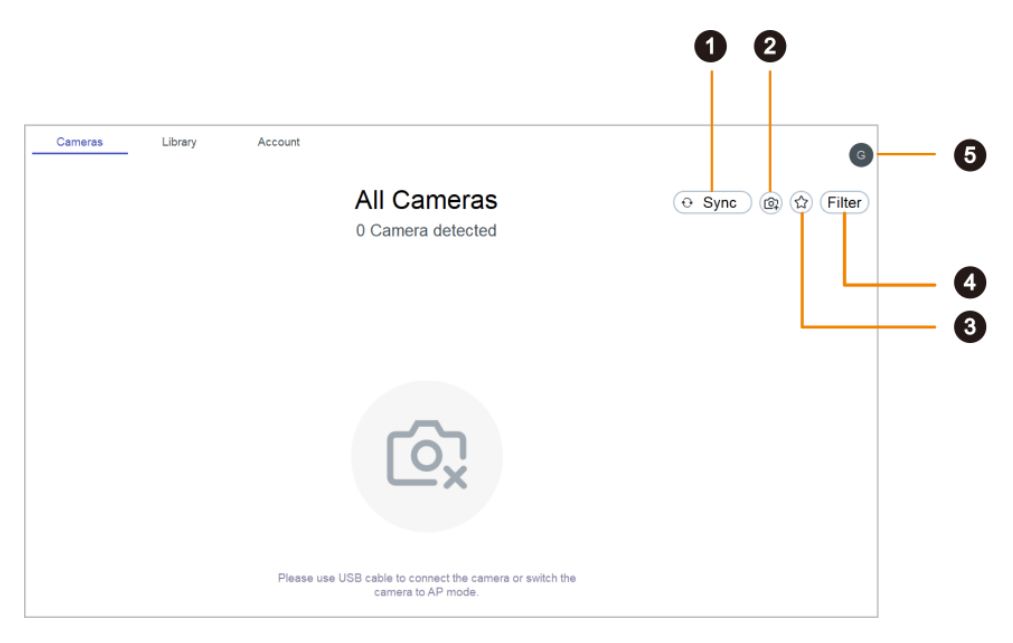

### **1. Sync**

Click to start camera discovery manually. Camera discovery is constantly running in the background.

### **2. Add camera**

Add a camera by entering its IP address.

### **3. Favorite**

Click to see your favorite Wi-Fi document cameras.

### **4. Filter**

Select which cameras to display.

- In my classroom: Cameras that share your computer's Wi-Fi network.
- All cameras: Any camera that AVerTouch detects.

### **5. User menu**

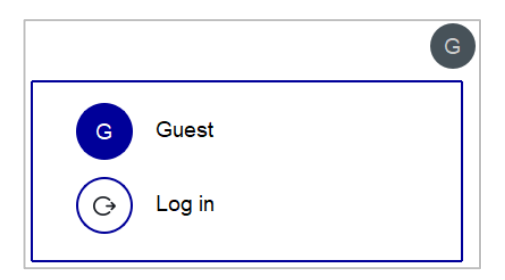

- Click **Log in** to log in to your Google account and use Google Drive and Google Classroom.
	- 1. Click **Log in** from the user menu > **Log in with Google**.
	- 2. Select checkboxes to allow AVerTouch access and click **Continue**.

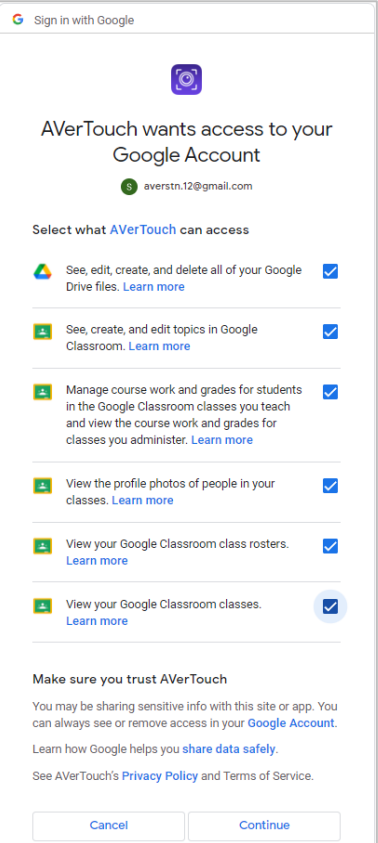

### <span id="page-7-0"></span>**Camera Card**

Detected document cameras are represented by purple (USB and Wi-Fi mode) or white (access point (AP) mode) camera cards on the camera page.

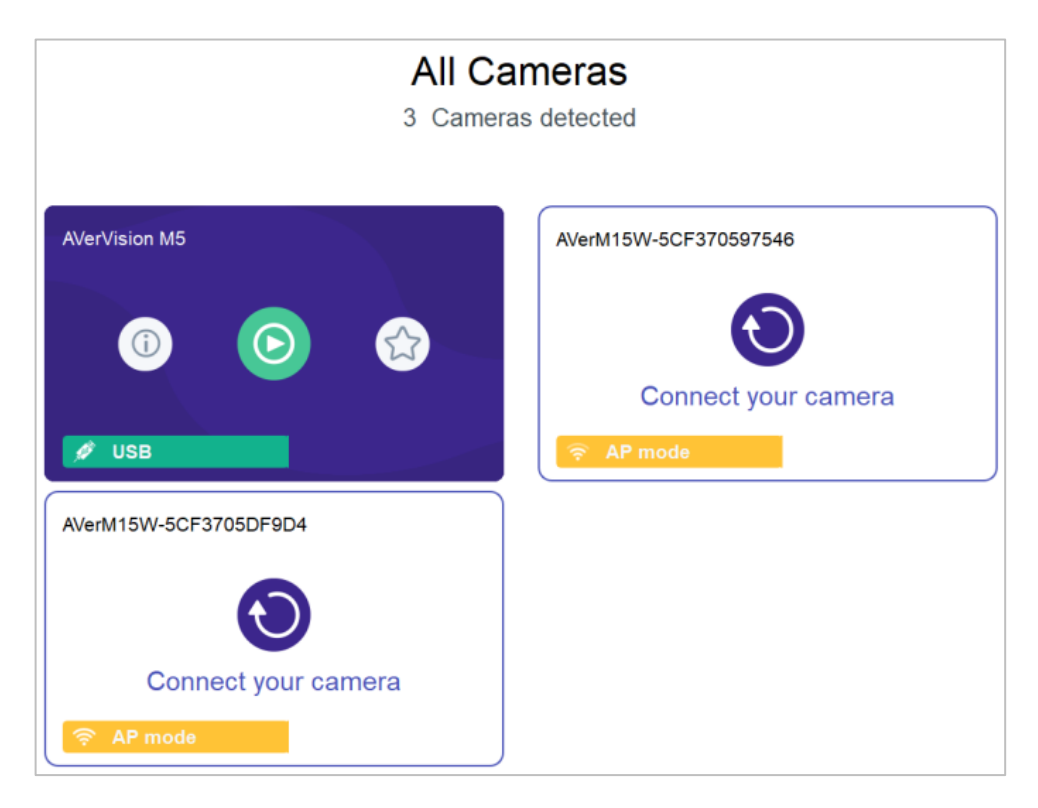

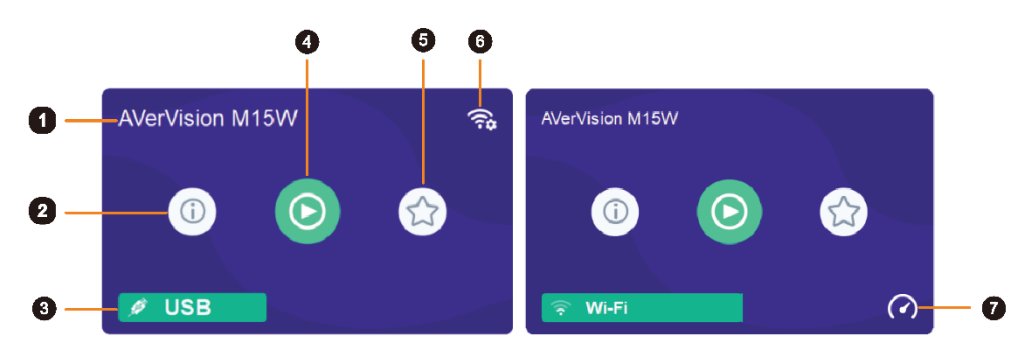

### **1. Camera name**

Displays the document camera name.

### **2. Camera information**

Displays document camera information such as the IP address.

### **3. Connection mode**

Indicates your document camera mode.

### **4. Play button**

Click to start live view.

### **5. Favorite (Wi-Fi document cameras)**

Save a Wi-Fi document camera as favorite and see it when clicking the **Favorite** icon on the upper right corner of the camera page.

### **6. Set up Wi-Fi connect**

Click to use a USB cable to set up a Wi-Fi connection (supported models).

### **7. Speed Test**

Perform a speed test in Wi-Fi mode to check your bandwidth. Select to lower the resolution or frame per second (FPS) when the connection speed is slow.

### <span id="page-9-0"></span>Library Page

### <span id="page-9-1"></span>**Windows**

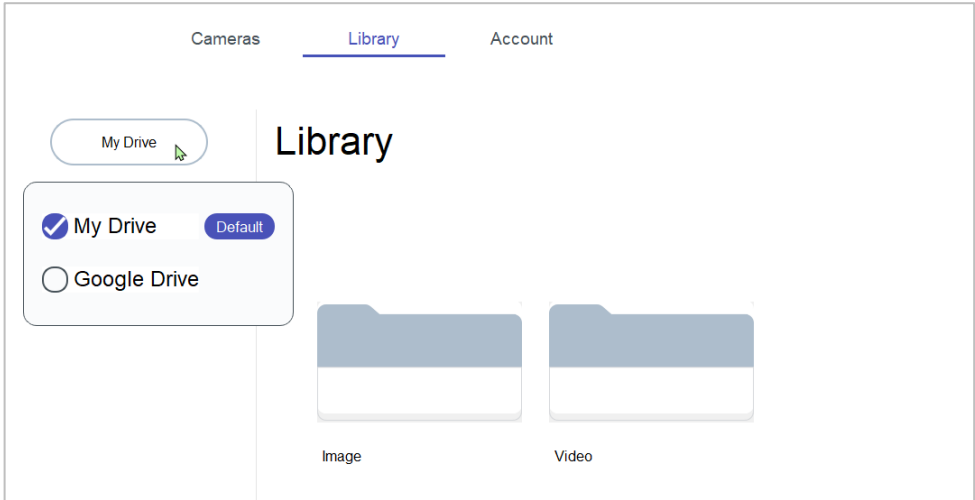

Displays your default drive for saving images and videos. The default is:

- Guest: Local drive.
- Log in with Google: Google Drive.

### **To upload files to your Google Drive or YouTube account:**

1. Select the file you want to upload in My Drive and click **Upload**.

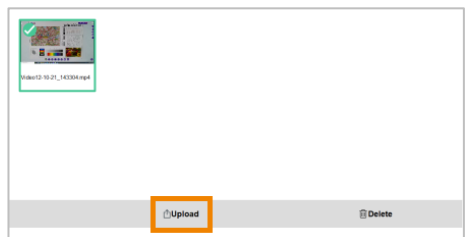

2. Select Google Drive or YouTube. You will be asked to log in your Google account if you haven't already.

### **To delete files in My Drive or Google Drive:**

1. Select the file you want to delete and click **Delete**.

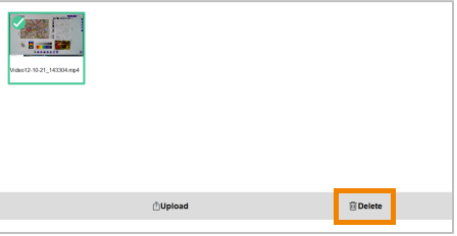

### <span id="page-11-0"></span>**Mac**

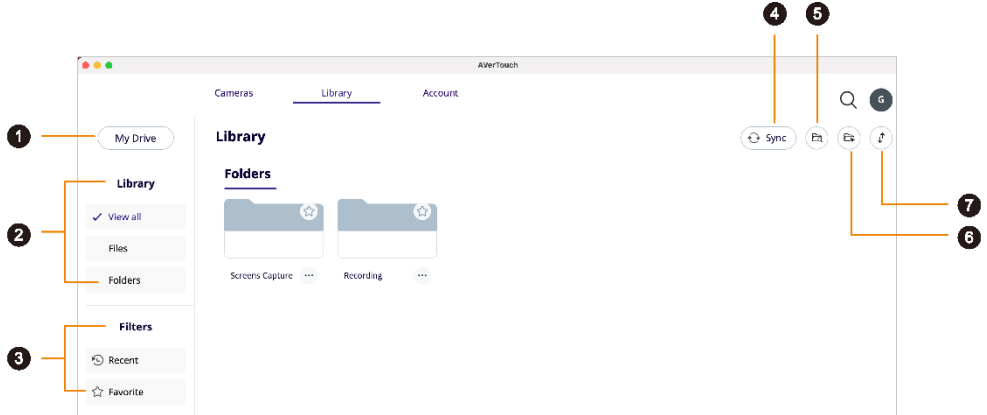

### **1. My Drive**

Displays your default drive for saving images and videos. The default is:

- **Guest: Local drive.**
- Log in with Google: G-Drive.

### **2. Library**

- View all: Show files and folders.
- Files: Show only files.
- Folders: Show only folders.

### **3. Filters**

- Recent: Show recently used files in the past 7 days.
- Favorite: Show favorite files and folders

### **4. Sync**

Click to refresh the local drive or Google Drive.

### **5. Open file location (Local drive only)**

Click to open the default file location: /Users/Username/Movie/AVer

### **6. Set file location (Local drive only)**

Click to set a new folder location.

### **7. Sort**

Click the **Sort** icon  $\downarrow^{\uparrow}$  to sort by date added or alphabetically.

### **To upload files to your Google Drive or YouTube account:**

1. Select the file you want to upload in your local drive and click **Upload**.

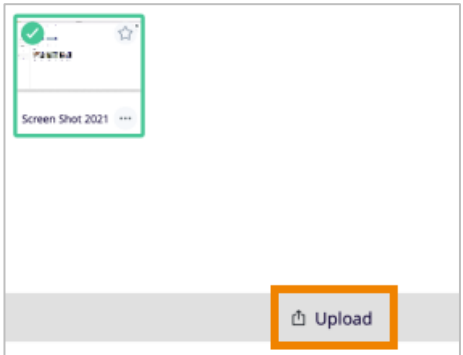

2. Select Google Drive or YouTube. You will be asked to log in your Google account if you haven't already.

### **To rename, move or delete files in My Drive or Google Drive:**

Select the **More options** icon **...** on a file and click **Edit name**, **Move** or **Delete**.

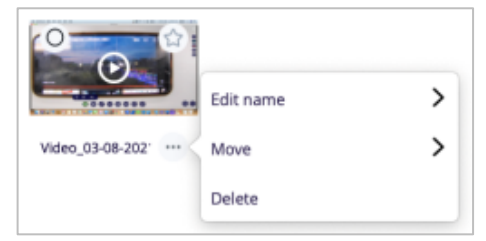

### **To add files and folders to Favorite:**

Click the **Star** icon  $\sqrt{2}$  on a file or folder in your local drive to add to **Favorite**.

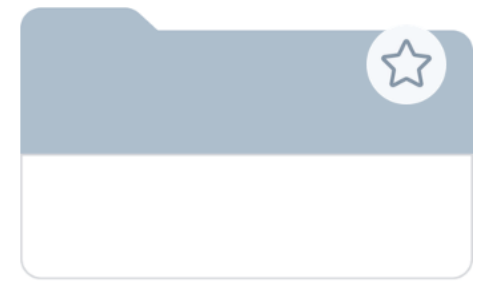

### <span id="page-13-0"></span>Account Page

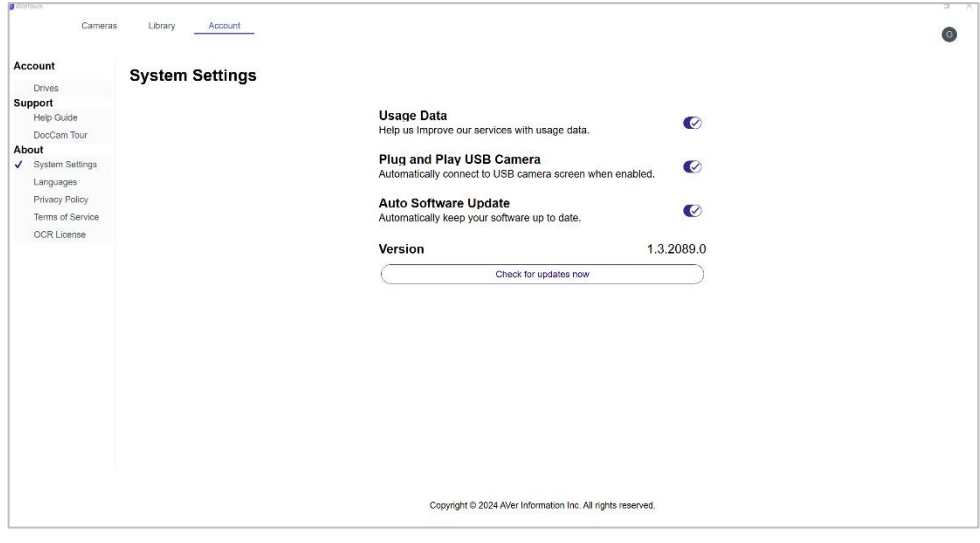

### **Account**

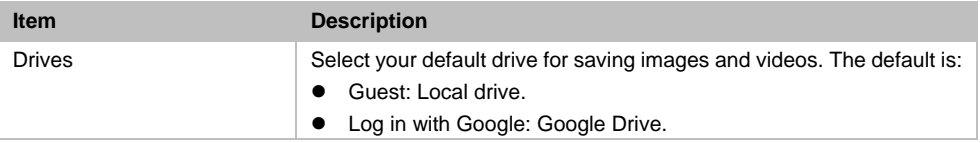

### **Support**

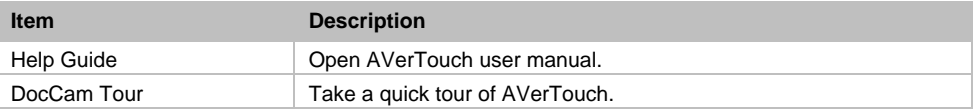

### **About**

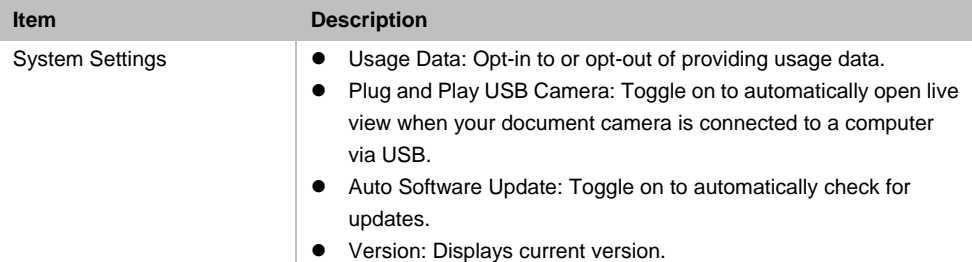

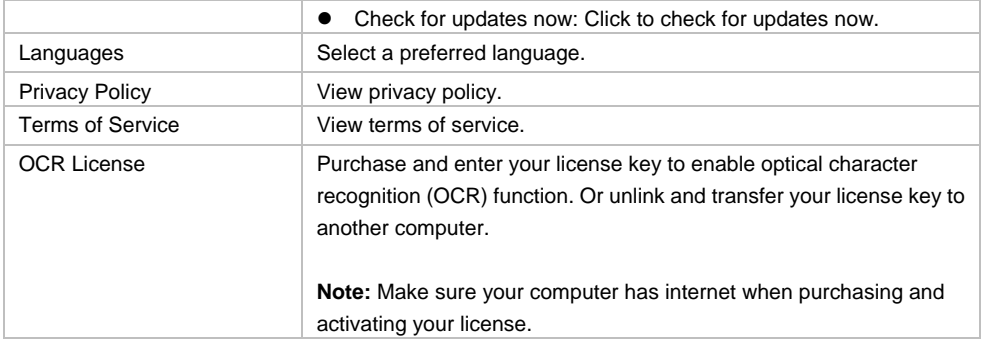

## <span id="page-15-0"></span>Connect Your Document Camera

You can connect your document camera via any of the following on AVerTouch:

- $\bullet$  USB
- Wi-Fi
- **IP** address
- point-to-point (P2P) on Windows
- Windows hotspot

### <span id="page-15-1"></span>USB Connection

- 1. Connect your document camera to a computer with a USB cable.
- 2. Open AVerTouch. A purple camera card will be displayed.

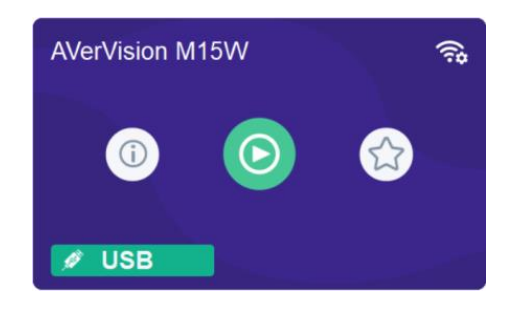

3. Click the **Play** icon **the start live view.** 

### <span id="page-16-0"></span>Wi-Fi Connection (supported AVer models)

- 1. Make sure your your computer has Wi-Fi connection and your document camera supports Wi-Fi connection.
- 2. Open AVerTouch. A white camera card will be displayed when your document camera is detected.

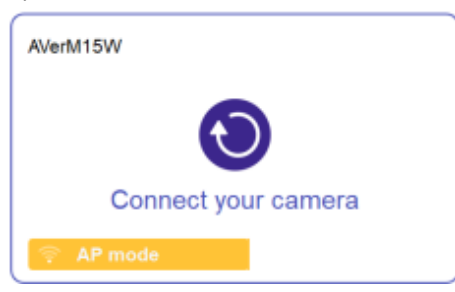

- 3. The name will be " AVer model name Wi-Fi dongle MAC address." MAC address is different for each device.
- 4. Click the **Connect** icon  $\bullet$ .
- 5. Select your Wi-Fi network and enter the password in the **Connect to a Wi-Fi Network** dialog box. Click **Done**.

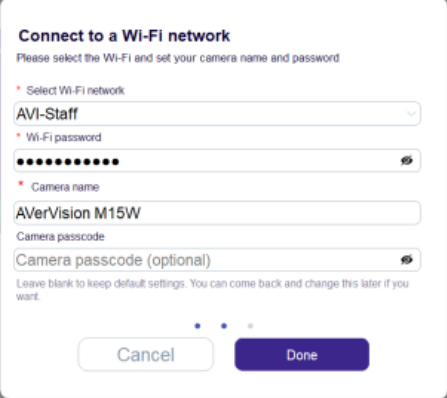

- 6. When your document camera is connected to the Wi-Fi network, a purple camera card will be displayed.
- 7. Click the **Play** icon **the start live view.**

### <span id="page-17-0"></span>**Troubleshoot**

### **Check your document camera's Wi-Fi status.**

- 1. Make sure your document camera is in Wi-Fi mode by checking the Wi-Fi indicator. On AVer M15W, the indicator is solid blue.
	- If the indicator is off and the document camera is connected to the computer via a USB cable, it is in USB mode. Unplug the USB cable.

### **Switch your document camera to Wi-Fi mode on the OSD menu .**

- 1. Connect your document camera to an HDMI display using an HDMI cable.
- 2. Use the buttons on your document camera to open the OSD menu.
- 3. Select **Wireless** > **Mode** > **Wi-Fi** on the OSD menu.

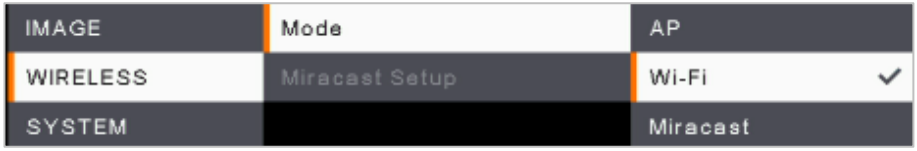

### **Use a USB cable to set up a Wi-Fi connection (supported models).**

1. Use a USB cable to connect a document camera to a computer. A purple camera card is displayed.

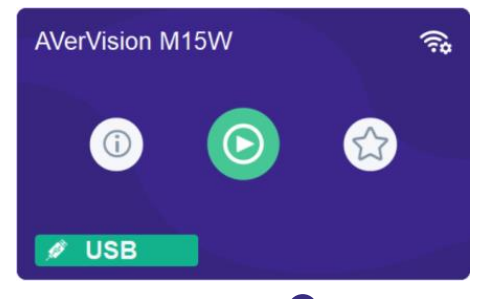

- 2. Click the **Wi-Fi setting** icon  $\bigodot$  on the upper right corner and follow the instruction.
- 3. Select your Wi-Fi network and enter the password in the **Connect to a Wi-Fi Network** dialog box. Click **Done**.

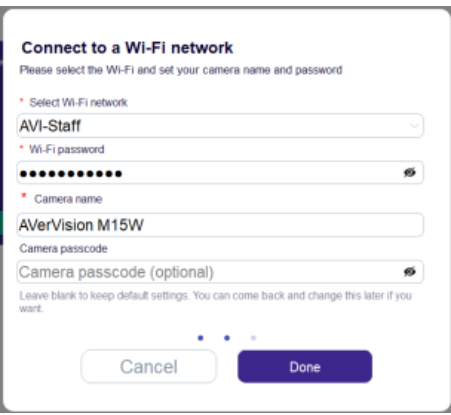

- 4. When a **Set Wi-Fi successfully** dialog box is displayed, unplug the USB cable.
- 5. When your document camera is connected to the Wi-Fi network, a purple camera card will be displayed.
- 6. Click the **Play** icon **the start live view.**

#### **Other places where you can use a USB cable to set up a Wi-Fi connection (supported models):**

Open live view > click the **Camera Settings** icon  $\frac{\binom{53}{53}}{200}$  on the upper right corner > go to **Network** > click **Set up**.

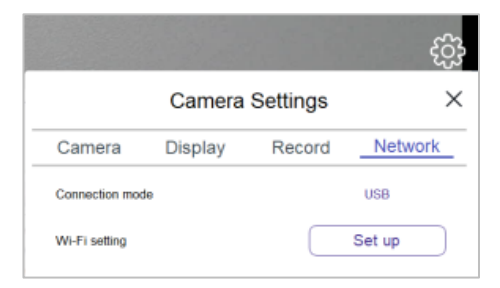

Click **USB connection** on the error message when you fail to set up Wi-Fi connection wirelessly.

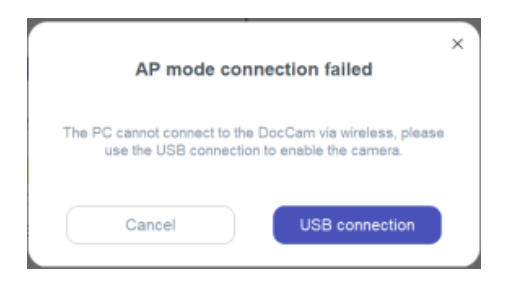

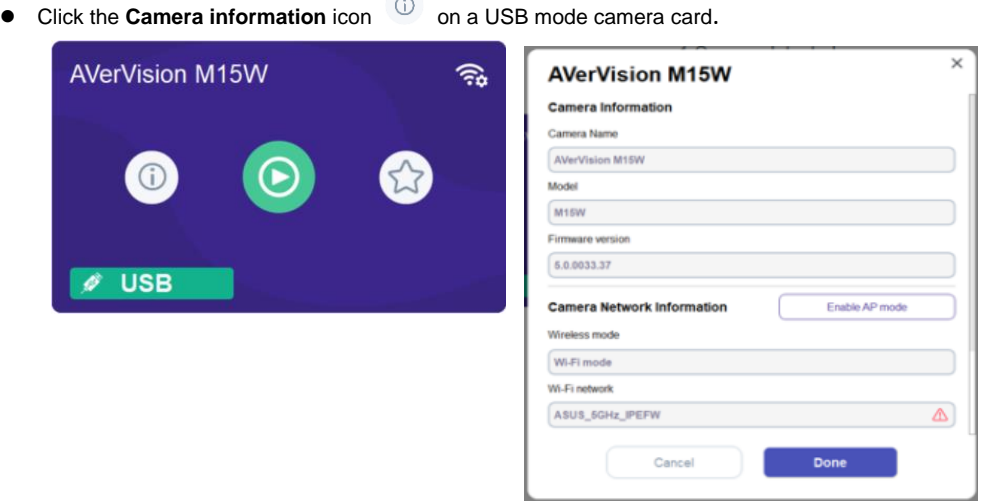

A red triangle icon  $\overline{\mathbb{A}}$  in the Wi-Fi network field indicates that your document camera has failed to connect to the Wi-Fi network or it has connected to a Wi-Fi network different from that of your computer.

- 1. Click the red triangle icon  $\triangle$  to start setting up a Wi-Fi connection with a USB cable.
- 2. Or click **Enable AP Mode** to go from Wi-Fi mode to Access Point (AP) mode.

### <span id="page-20-0"></span>IP Address Connection

If your document camera and computer are connected to the same network, but the document camera isn't detected, connect by entering the IP address.

- 1. Connect your document camera to an HDMI display.
- 2. Use the buttons on your document camera to open the OSD menu.
- 3. Go to **System** > **Information** to look up the IP address.
- 4. Open AVerTouch. Click the **Add camera** icon  $\widehat{\mathbb{C}}$  on the upper right corner of the camera page.
- 5. Enter the IP address.

### <span id="page-20-1"></span>Point-to-Point (P2P) Connection on Windows

- 1. Plug your AVer Wi-Fi dongle (optional accessory) into your computer.
- 2. Make sure your document camera is in Wi-Fi mode by checking the Wi-Fi indicator. On AVer M15W, the indicator is solid blue.
- 3. Use the buttons on your document camera to open the OSD menu.
- 4. Select **Wireless** > **Mode** > **AP** on the OSD menu.

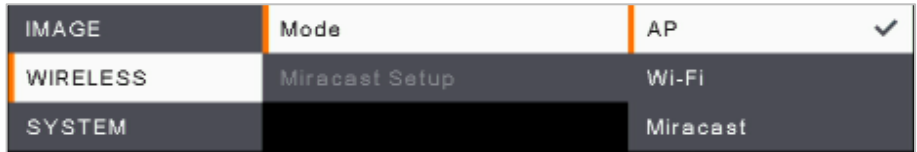

5. Open AVerTouch. A white camera card will be displayed when your document camera is detected.

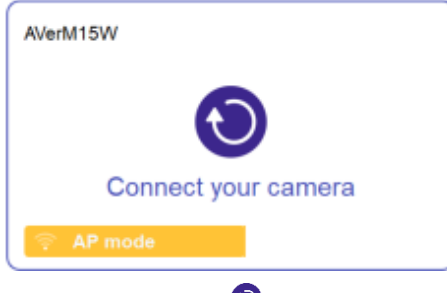

- 6. Click the **Connect** icon  $\bullet$
- 7. Enter your document camera name in the **Save Camera** dialog box. Click **Done**.

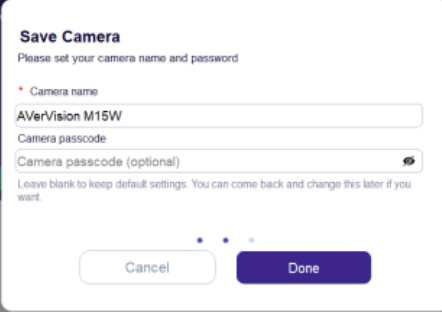

### <span id="page-22-0"></span>Windows Hotspot

- Make sure your computer is connected to the internet. For the best connectivity, we recommend a 2.4G Wi-Fi.
- Network connection on your computer will be lost temporarily during document camera setup.
- 1. Turn on **Mobile hotspot**. Select **Start** , then select **Settings** > **Network & Internet** > **Mobile hotspot**.
- 2. Turn off **Power saving** to prevent mobile hotspot from being turned off automatically.

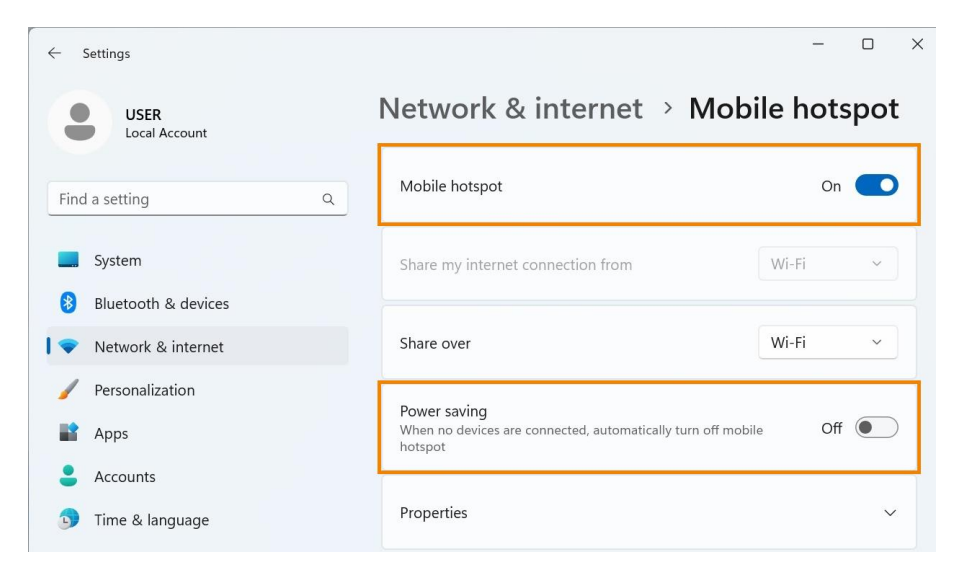

3. Open AVerTouch. A white camera card will be displayed when your document camera is detected.

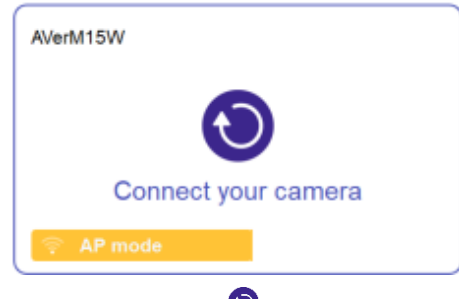

- 4. Click the **Connect** icon  $\odot$
- 5. Choose **Hotspot** from the **Connection mode** drop-down list in the **Connect to a Wi-Fi Network** dialog box. Click **Done**.

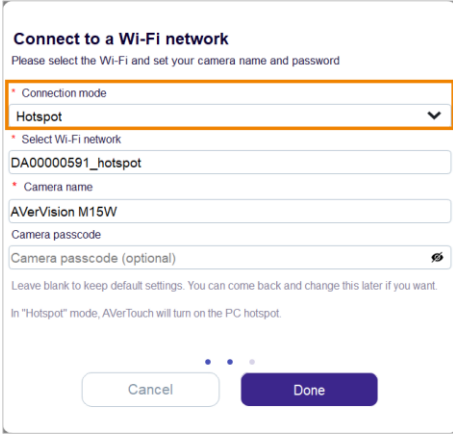

### <span id="page-24-0"></span>Connect Your Document Camera on iPadOS12

- 1. Open iPad Wi-Fi settings and look for document camera names such as "AVerM15W-\*\*\*\*\*\*\*" and "AVerM70W-\*\*\*\*\*".
- 2. Select a document camera to connect.

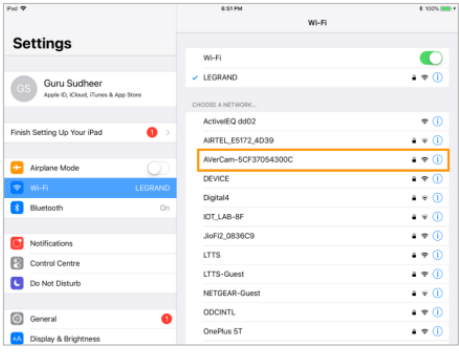

3. Open AVerTouch. A white camera card will be displayed when your document camera is detected.

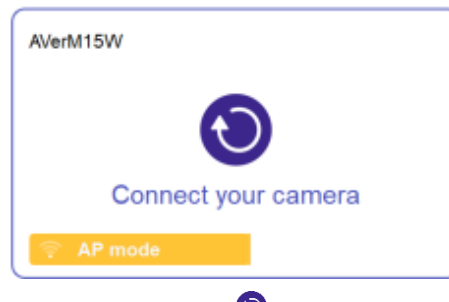

- 4. Click the **Connect** icon  $\bullet$  to connect and follow the instruction.
- 5. A notification will take you to iPad Wi-Fi settings to select your Wi-Fi network.
- 6. Open AVerTouch again. A purple camera card will be displayed.

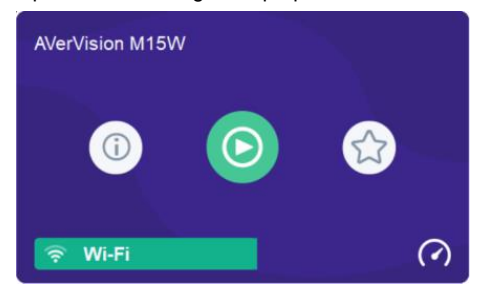

# <span id="page-25-0"></span>Upgrade Document Camera Firmware

### **To upgrade your document camera firmware:**

1. Click the **Camera information** icon  $\qquad^{\circ}$ .

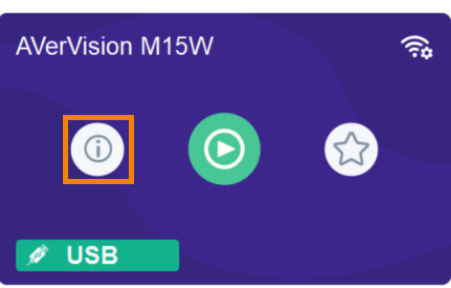

2. When new firmware is availabe, a **New button <b>U** New is displayed. Click New.

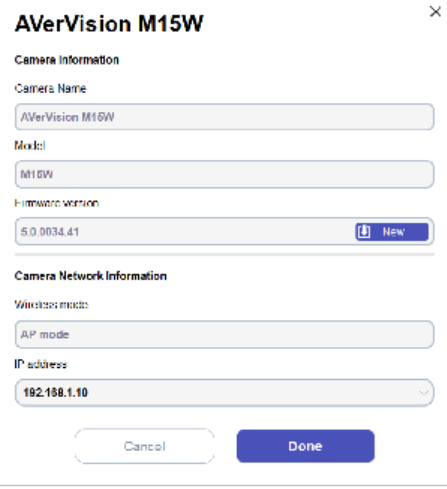

3. Click **Start** and follow the instructions.

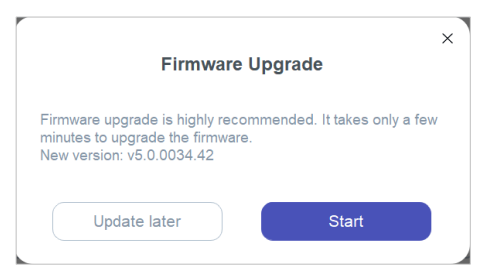

# <span id="page-26-0"></span>Live View Interface

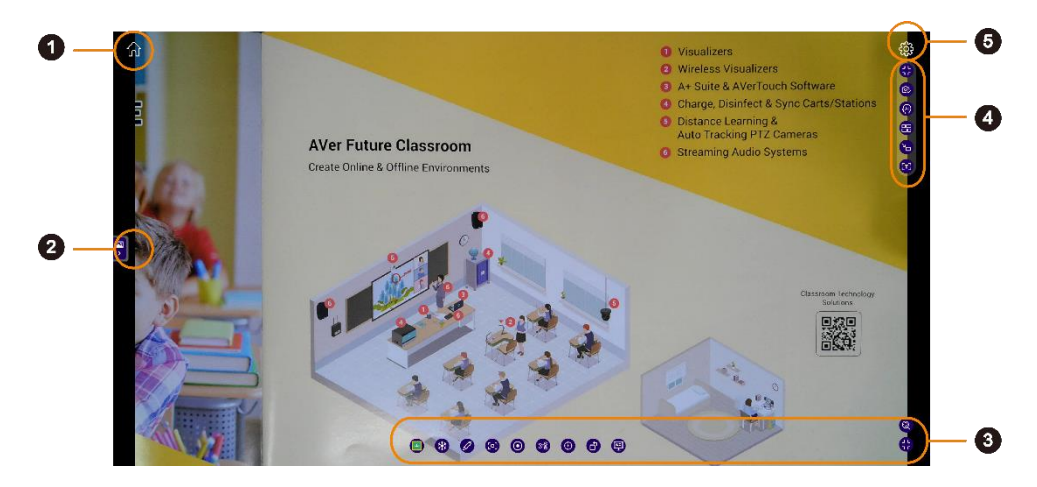

### **1. Home**

Return to the Cameras page.

### **2. Fly-Out Media Library**

Open your local AVerTouch media library or Google Drive. Drag and drop your files to the live view screen or add up to 2 cameras to view in a split screen of up to 4 sections.

### **3. Bottom Toolbar**

Offer various tools for editing the live view image. The toolbar's items can be customized in **Camera Settings** > **Display** > **Toolbar**.

### **4. Right Toolbar**

Provide functionalities for controlling the live view settings, such as split screen, widget mode and optical character recognition (OCR).

### **5. Camera Settings**

Adjust camera settings.

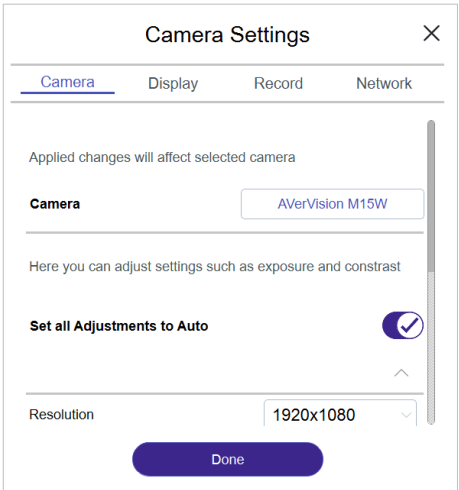

### **Camera**

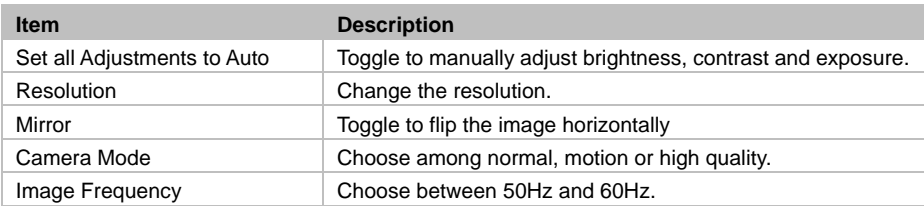

### **Display**

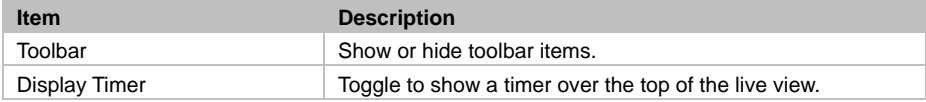

### **Record**

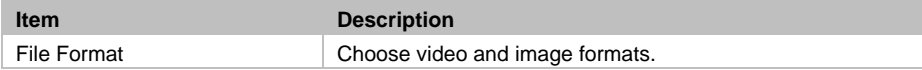

### **Network**

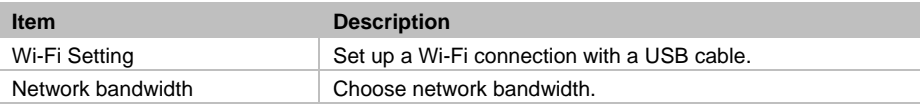

### <span id="page-28-0"></span>Toolbars

### <span id="page-28-1"></span>**Bottom Toolbar**

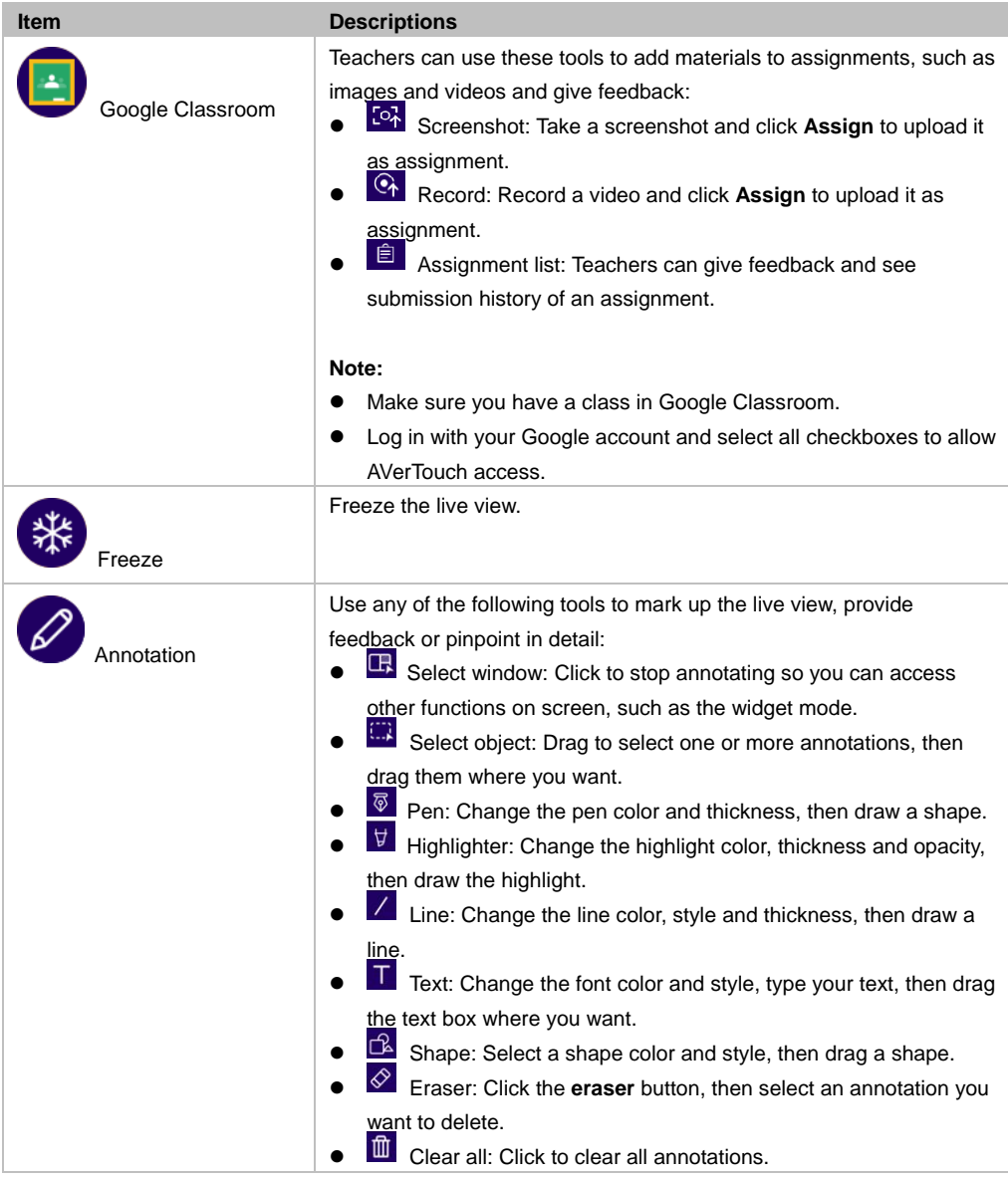

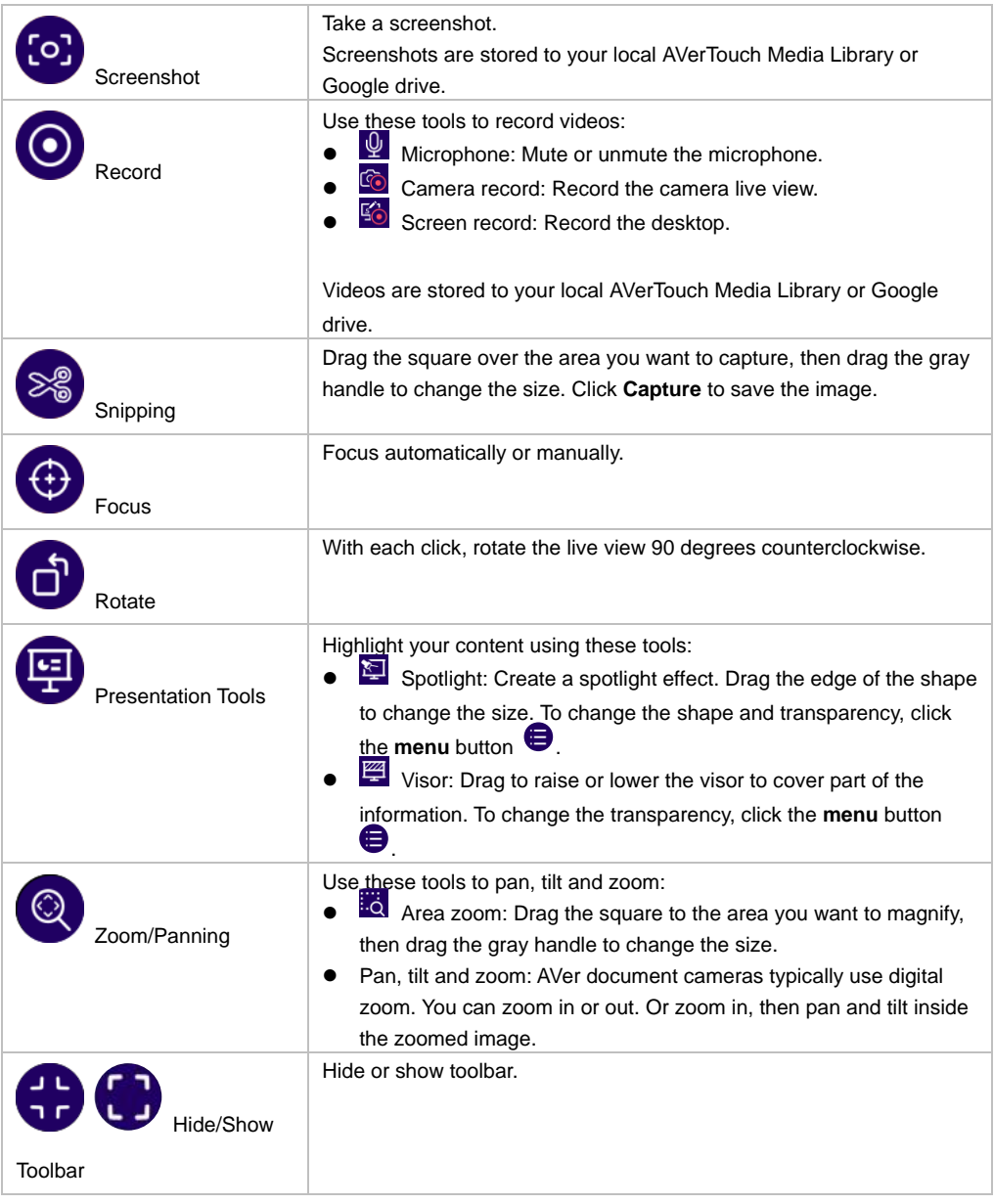

### <span id="page-30-0"></span>**Right Toolbar**

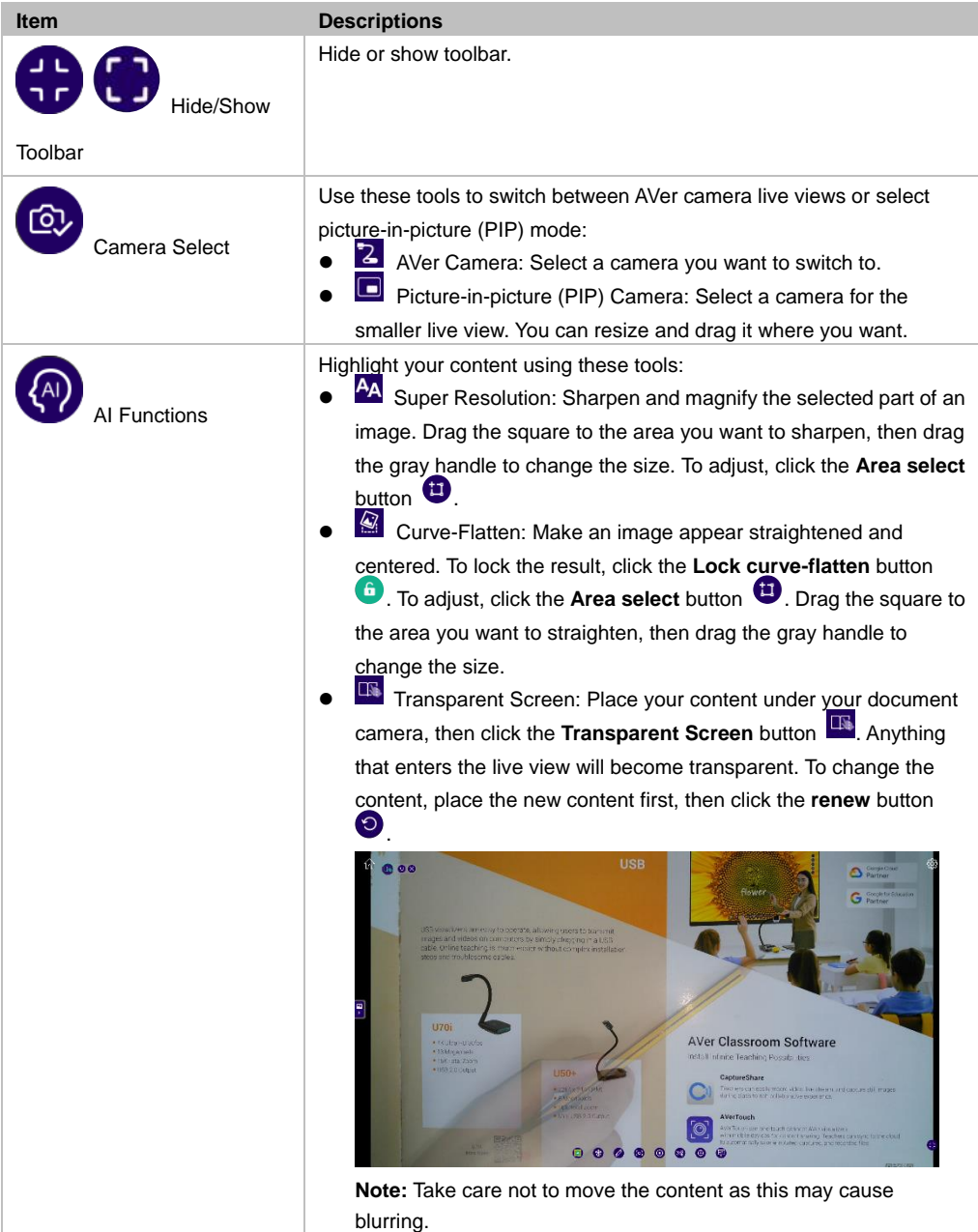

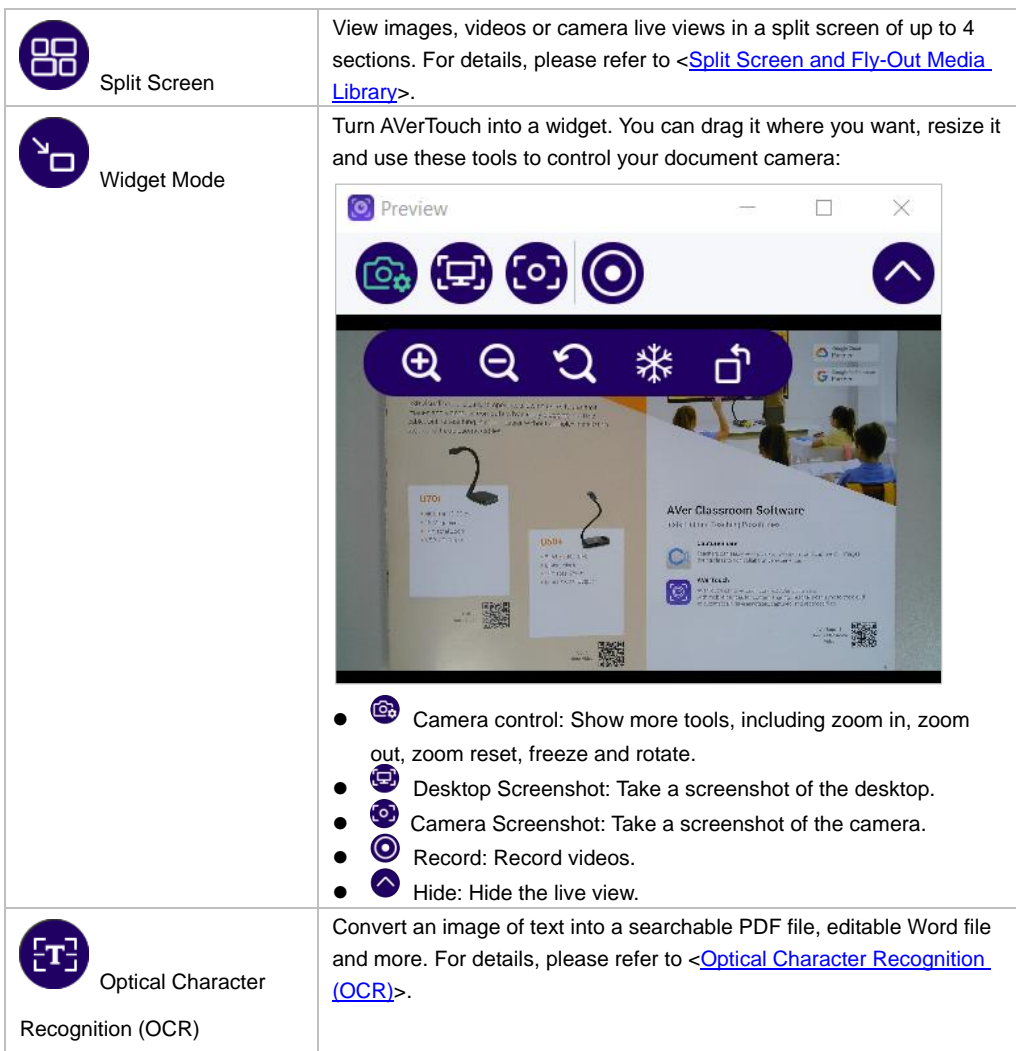

### <span id="page-32-0"></span>Split Screen and Fly-Out Media Library

- Split the live view screen into 2, 3, or 4 sections.
- You can add up to a mixture of 2 AVer document cameras and third-party webcams in a split screen.

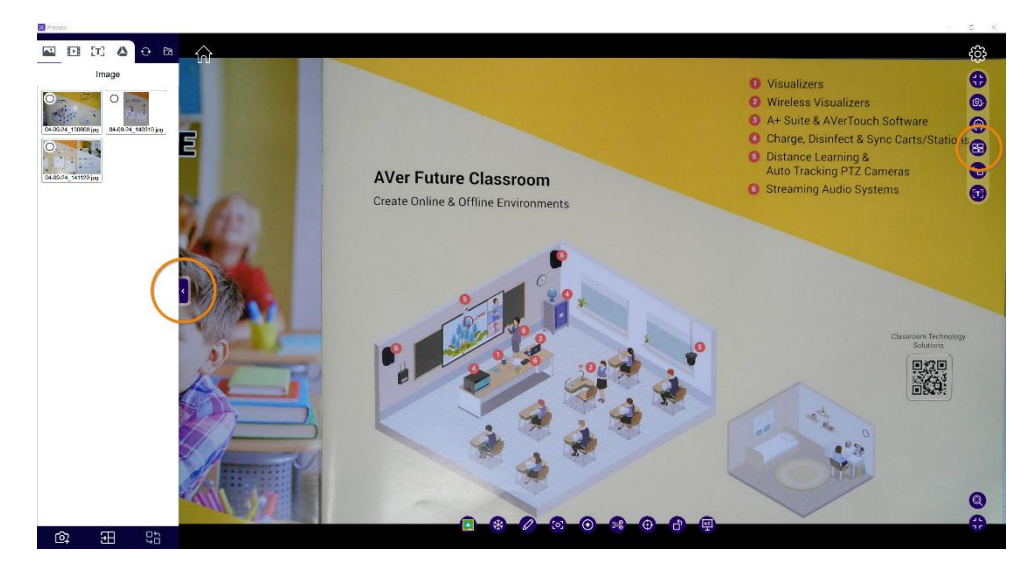

### **To view in a split screen:**

- 1. Click the **Split Screen** button  $\bigoplus$  on the right tool bar or the **Media Library** tab  $\bigoplus$  will both open the fly-out Media Library.
- 2. To add images or videos in your local AVerTouch Media Library or Google drive, select the relevant tab on the top menu, then drag and drop your files to the live view screen. You can also select the files, then click the **Add File** button **DE** on the bottom of the library.
- 3. To add up to a mixture of 2 AVer document cameras and third-party webcams, click the **Add Camera** button  $\overline{Q}$  on the bottom of the library, then select your camera.
- 4. You can also click the **Shuffle** button to shuffle the layout.

5. Click a section to select, then use the toolbar to focus, zoom, rotate and enter full screen. Click the **X** button on the toolbar to close the section.

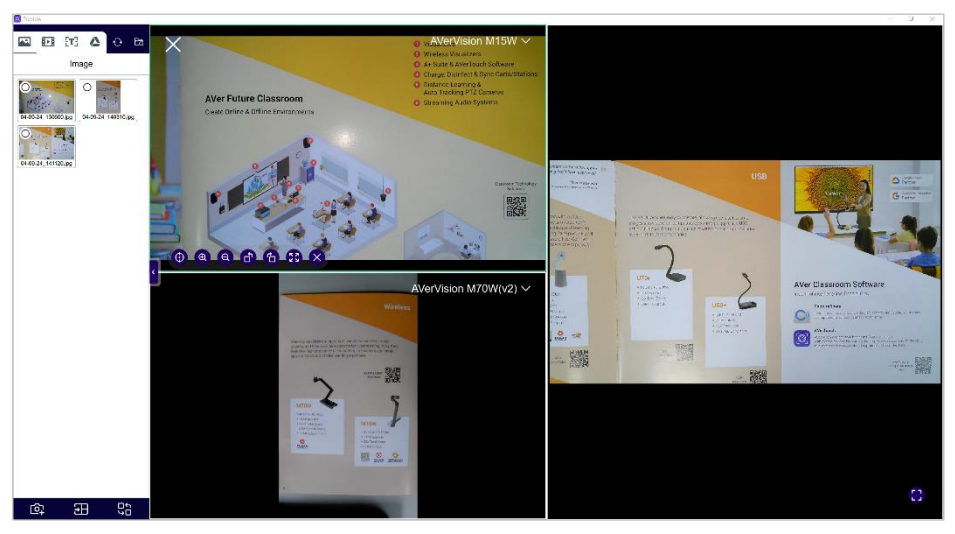

6. In split screen, you can also use the bottom toolbar to annotate, take screenshots, record, and more. Click the **Show Toolbar** button **in** the lower right corner to show the toolbar.

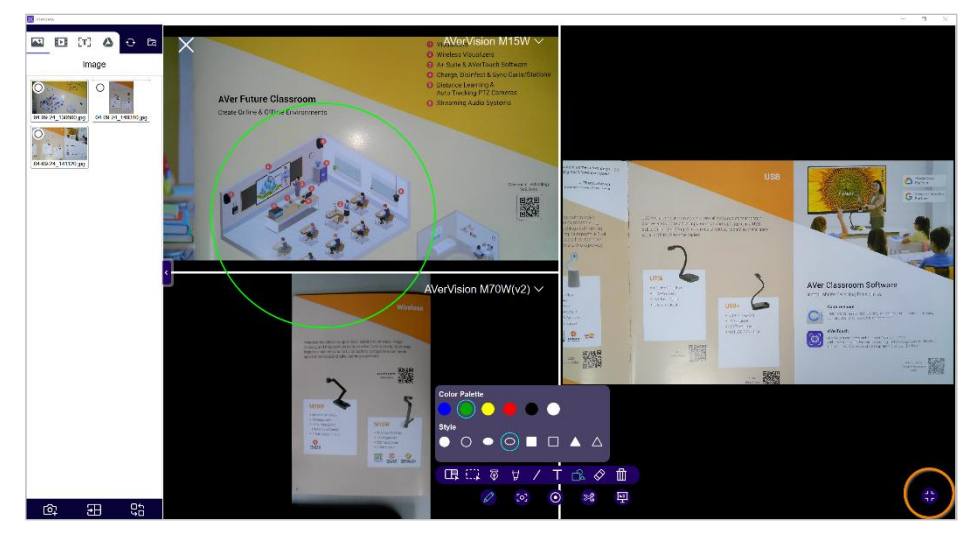

7. To close the split screen and return to the live view, click the **X** button in the upper left corner of the window.

### <span id="page-34-0"></span>Optical Character Recognition (OCR)

- AVerTouch offers a 30-day free trial or a limited 500-image trial. The free trial will end after 30 days have been reached or all 500 images are used, whichever comes first.
- You can purchase or activate your license via the OCR free trial pop-up window or Account page. Make sure your computer has internet when purchasing and activating your license.
- OCR is available on Windows only and supports AVer USB document cameras. Make sure your document camera is connected to a computer with a USB cable.

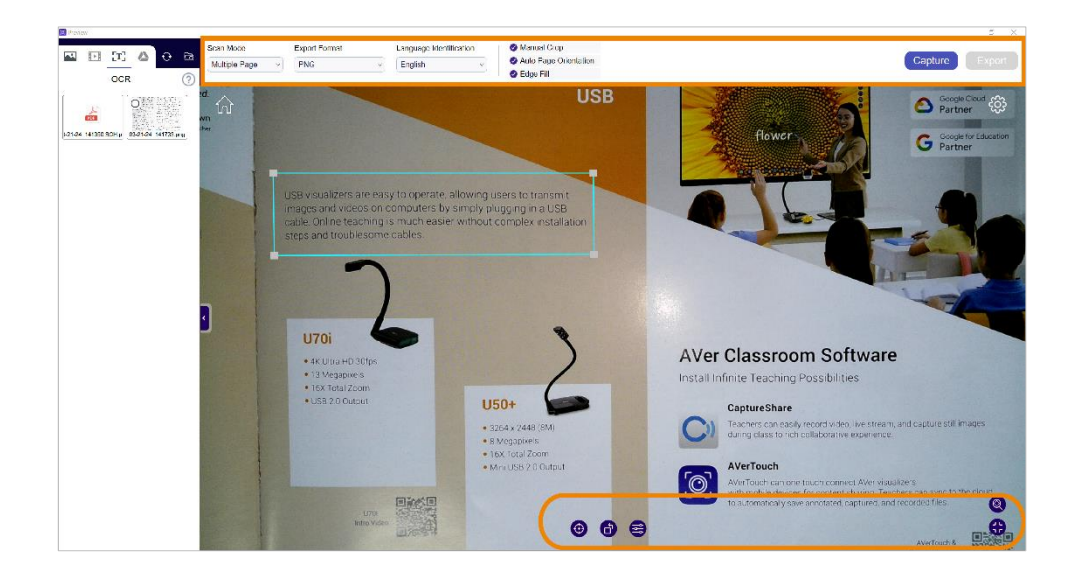

### **System Requirements:**

- Windows 7, 10, 11
- Processor: Intel Core i3 or above
- Hard disk space: 2 GB
- RAM: 4 GB
- Resolution: 1366 x 768 or higher
- USB 1.1 or above to connect AVer document camera to a computer

### **To scan with OCR:**

1. Click the OCR button  $\ddot{w}$  on the right toolbar. First-time users will see an OCR free trial pop-up window. To start the free trial, click **Start your trial**. To purchase or activate your license, click **Enter license**.

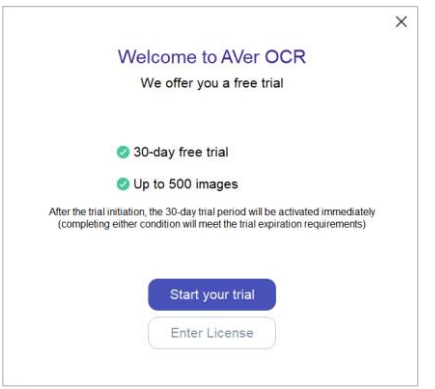

- 2. Adjust your image of text using these tools:
	- Bottom toolbar: Pan, tilt, zoom, focus, rotate or adjust brightness and contrast.
	- $\bullet$  Top menu:
		- Scan Mode: Scan a single page or multiple pages.
		- Export Format: Select a format.
		- Language Identification: Select the language of your text.
		- Manul Crop: Drag the gray handle to resize the blue square.
		- Auto Page Orientation: Rotate automatically based on text orientation.
		- Edge Fill: Fill missing corners and edges.
- 3. To scan a single page, click **Export**. To scan multiple pages, click **Capture** after each page, then click **Export** when you have finished scanning.
- 4. Your scanned files will appear under the OCR tab in the fly-out Media Library.
- 5. To close the OCR window and return to the live view, click the **X** button in the upper right corner of the window.

# <span id="page-36-0"></span>**Troubleshoot**

### **Rename files in the fly-out Media Library.**

1. Select one of the following tabs where your file is stored: Image, Video, OCR, and Google Drive.

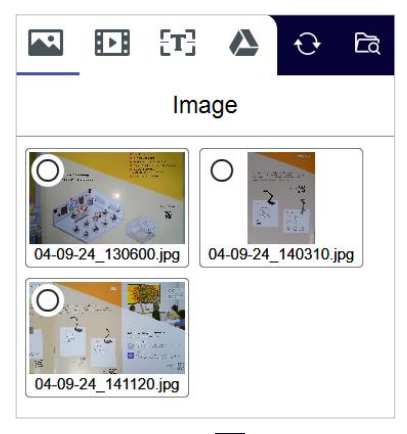

- 2. Click the **folder** icon  $\overline{a}$  to the right of the tabs to open that folder in File Explorer (Windows) or Finder (Mac).
- 3. Rename the file and close the folder.
- 4. Click the **sync** icon  $\overline{Q}$  to the right of the tabs to see the renamed file.

### **Improve OCR result.**

Use the AVer scanning mat, if available, for the best scanning environment.

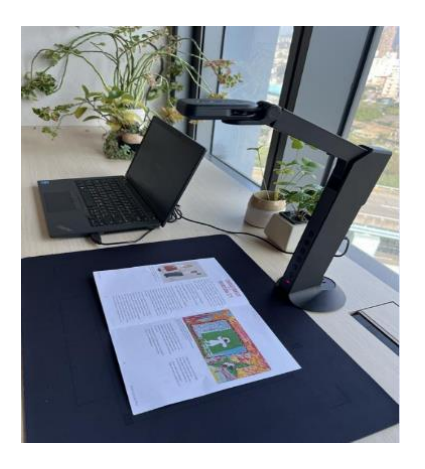

 High-quality images are key to having good OCR results. Make sure there is sufficient lighting and the image of text fills up at least 80% of the document camera's field of view.

### **Check OCR free trial status or OCR license key.**

Go to **Account** > **OCR License.**

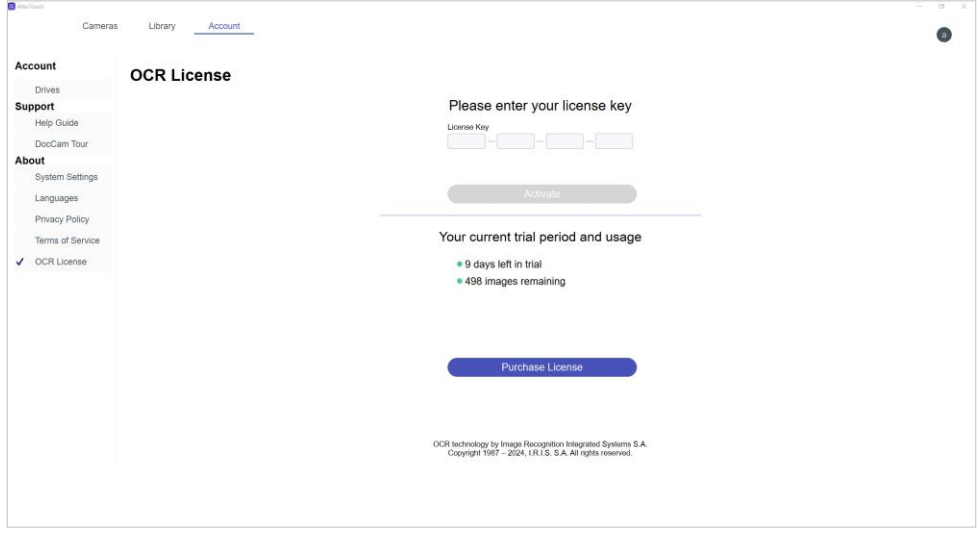

### **How many computers can I activate my OCR license on?**

- Your OCR license key can be activated on one computer at a time.
- To transfer your license key to another computer, first take note of your license key, deactivate it on the Account page on the old computer, then activate it on the Account page on the new computer.